# PA DEP eDMR User Submission for Mining eDMRs

This guide is intended to provide a detailed walkthrough on how to enter sample data, edit sample data, and to report potential violations.

## eDMR Start Screen

- 1. "Browser issues" notice
- 2. eDMR reporting deadline
- 3. eDMR Support Help For Mining, please send questions to ra[epminingedmr@pa.gov](mailto:ra-epminingedmr@pa.gov)

 $\boldsymbol{\Lambda}$ 

**DD** 

Importan

**Summary** 

**Permit No** 

PAR80001 PA008868

Importar eDMR Usi eDMR Gre  $eDMR$  Gr • DEP-Appr eDMR Tut DEP DMR Use of NC · Discharge · Manageme

4. Open reports Click on the available reports. If there should be open reports that are not listed, contact ra[epminingedmr@pa.gov](mailto:ra-epminingedmr@pa.gov)

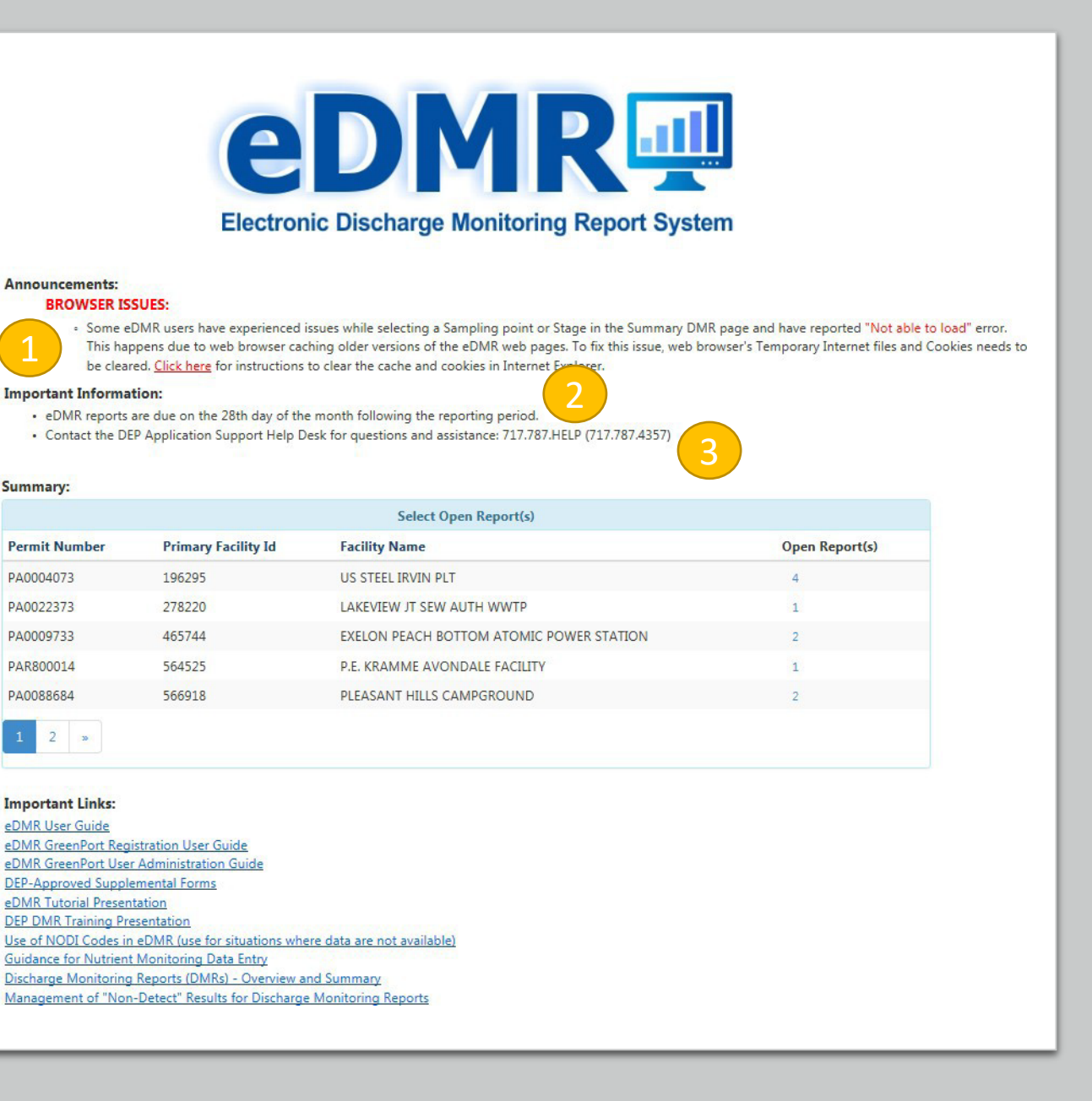

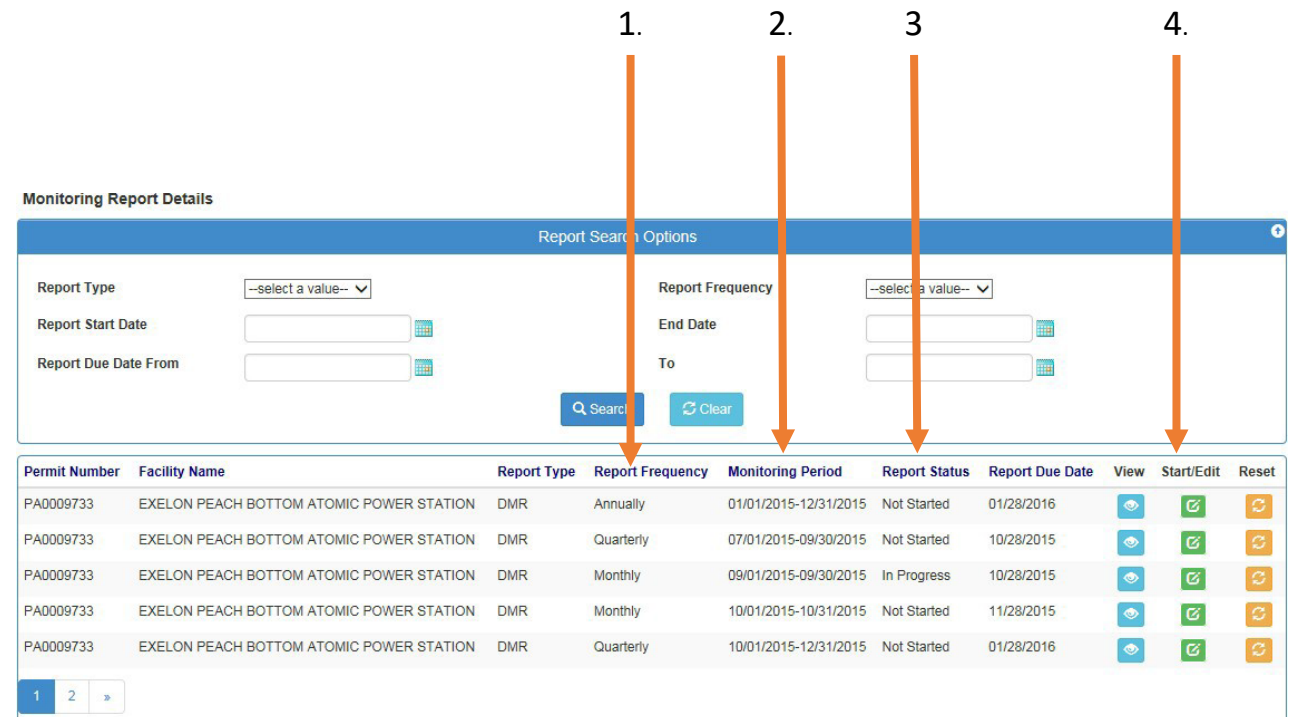

- 1. Report Frequency
- 2. Monitoring Period
- 3. Report Status
- 4. Start/Edit Button (select this green button to begin reporting)

#### Monitoring Report Details Page

## Reporting Steps

- 1. Click on a facility with an open report
- 2. Click on Start/Edit
- 3. Select a sampling point (necessary ONLY if there is more than one sampling point
- 4. If there has been NO DISCHARGE OVER THE REPORTING PERIOD select the NO DISCHARGE check box Or
- 5. Select a reporting parameter (example, flow, pH, Total Iron…) and enter the sample values

CONTINUED…

**(use the dropdown for additional outfalls/sampling points)**

**No Discharge Indicator (used if there have been no discharges for the monitoring period)**

**Sampling Point:** 

No Discharge: Flow (50050) pH (00400)

**DEP Comments:** 

**Facility Comments:** 

Temperature (deg F) (00011) Oil and Grease (00556)

Stage:

 $001$ 

**Final Effluent** 

Ad

**Parameters (select one at a time to report data)**

**Add Parameter (Only used if a parameter listed on the permit is not shown in the Parameter List) It is preferable to contact ra[epminingedmr@pa.gov](mailto:ra-epminingedmr@pa.gov) for permanent edits.**

#### Sampling point indicator **Reporting Page Reporting Page**

If there is an error with any reporting values, contact [ra-epminingedmr@pa.gov](mailto:ra-epminingedmr@pa.gov))

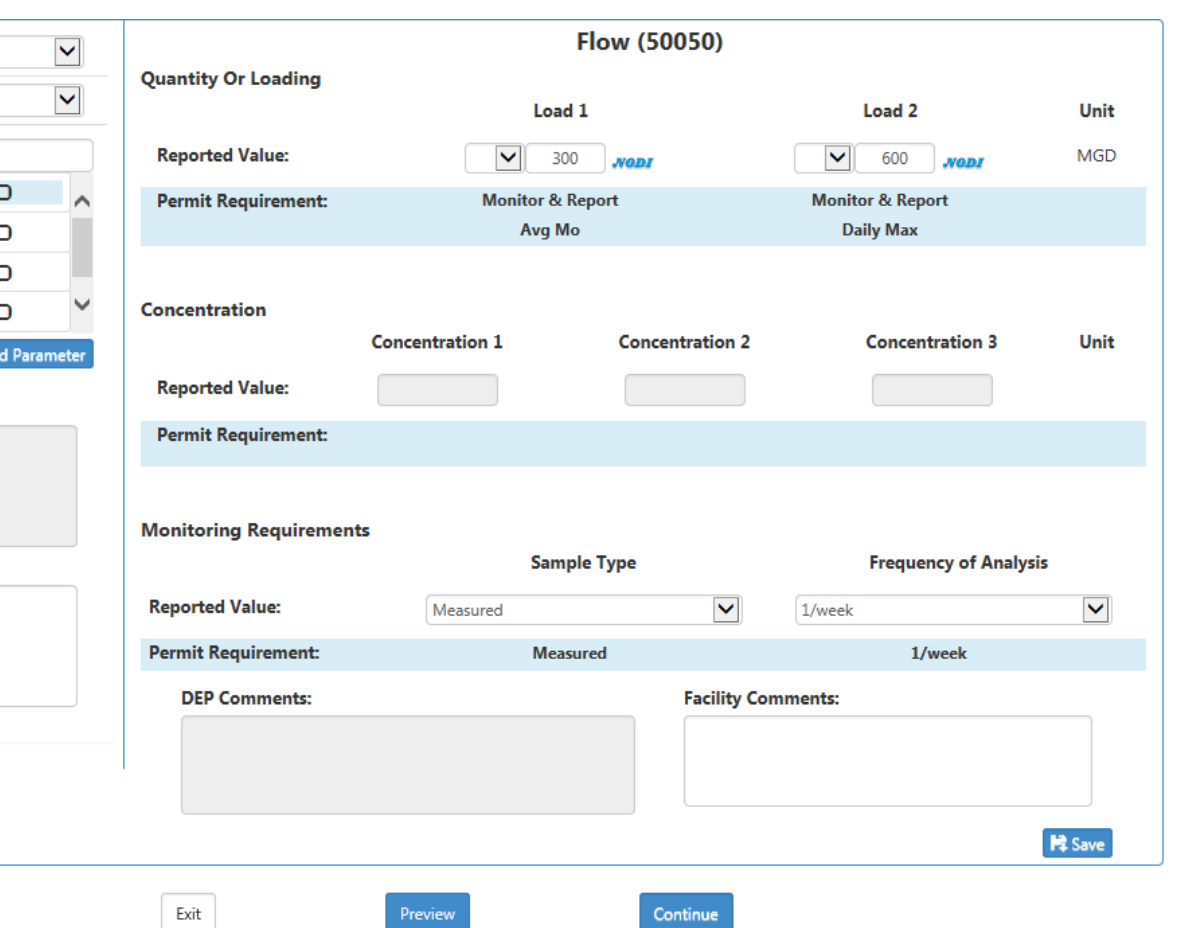

## Reporting Steps Continued

- 6. If samples were missed or were not received from the lab, select NODI code and use the appropriate code.
- 7. Continue to report each sample value(s) as required, selecting SAVE after each entry. Network and computer issues happen and using the save button protects your progress.
- 8. Once all parameters have been entered click on the "Continue" button. YOU WILL RECEIVE A POP-UP WARNING IF THERE ARE ANY MISSING PARAMETERS. Return to the previous screens and enter the missing parameters.

CONTINUED ….

If there is an error with any reporting values, contact ra-epminin

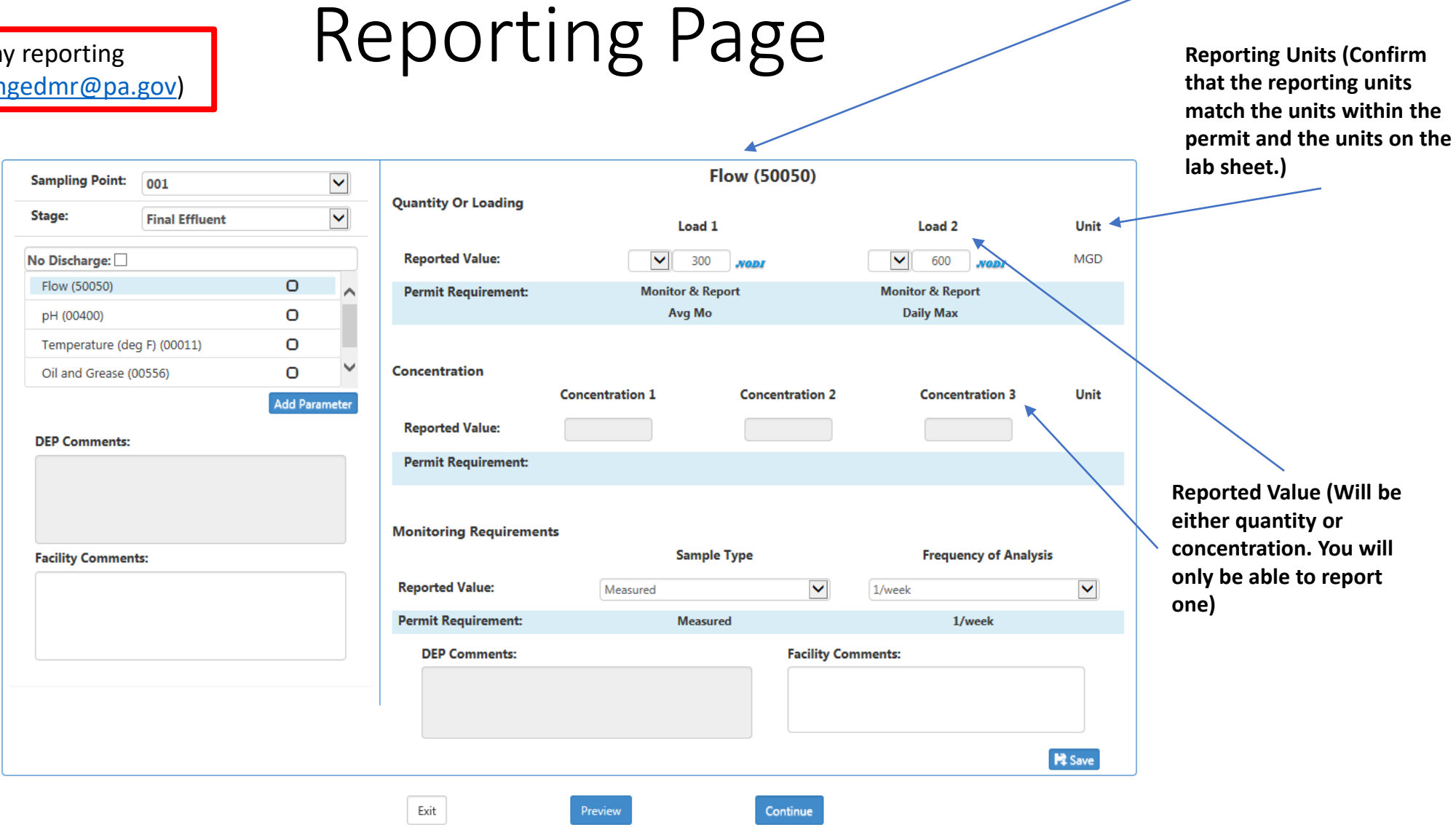

**Parameter**

**Reporting Units (Confirm** 

If there is an error with any reporting values, contact [ra-epminingedmr@pa.gov\)](mailto:ra-epminingedmr@pa.gov)

## Reporting Page

**Use the dropdown to indicate non-detect (<) or negative (-) values** 

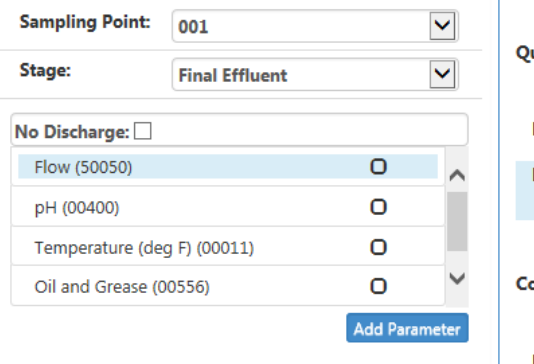

**DEP Comme** 

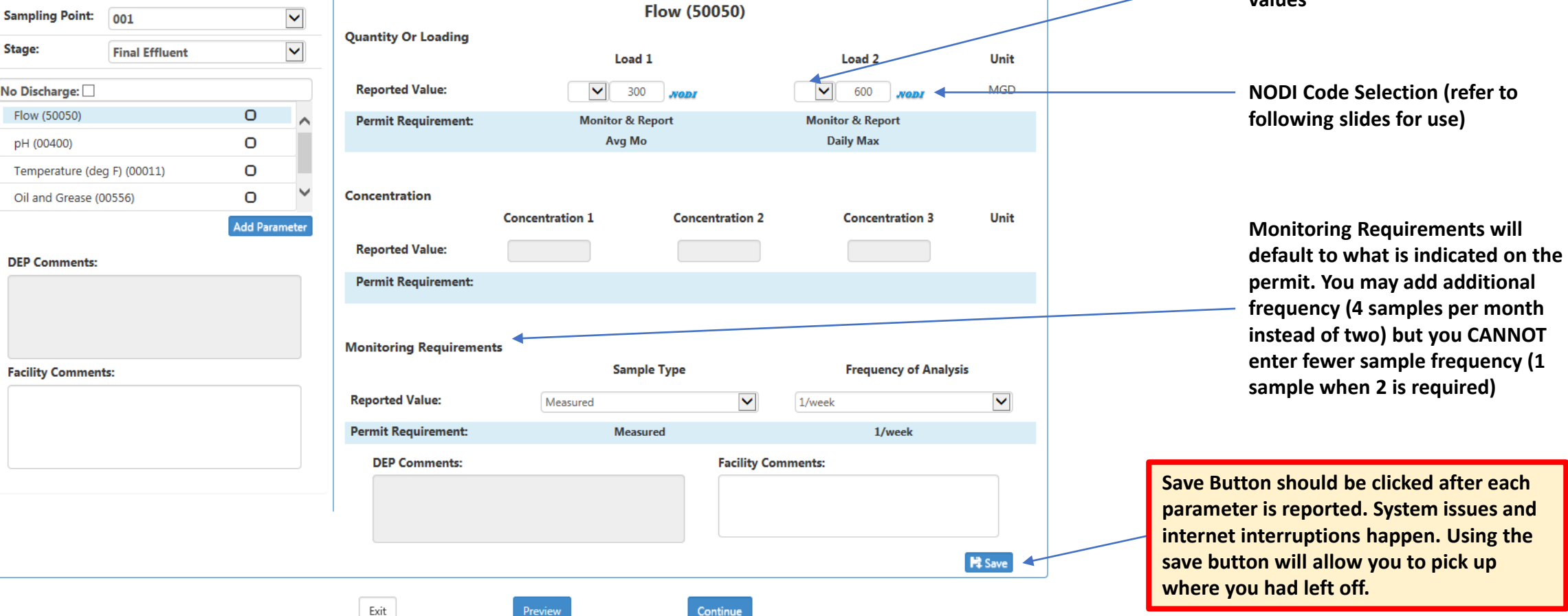

## Reporting Steps Continued

- 9. Select continue.
- 10. The system will generate (if necessary) a Non-Compliance report based on monitoring data entered. You will be required to enter comments explaining the non-compliance(s). Examples can include equipment failure, accidental overfeeds, etc….

*If data was accidently entered in error select EDIT SUMMARY DMR to correct the errors.*

11. Once finished with all non-compliance or data entry select SAVE. CONTINUED…

## Reporting Page

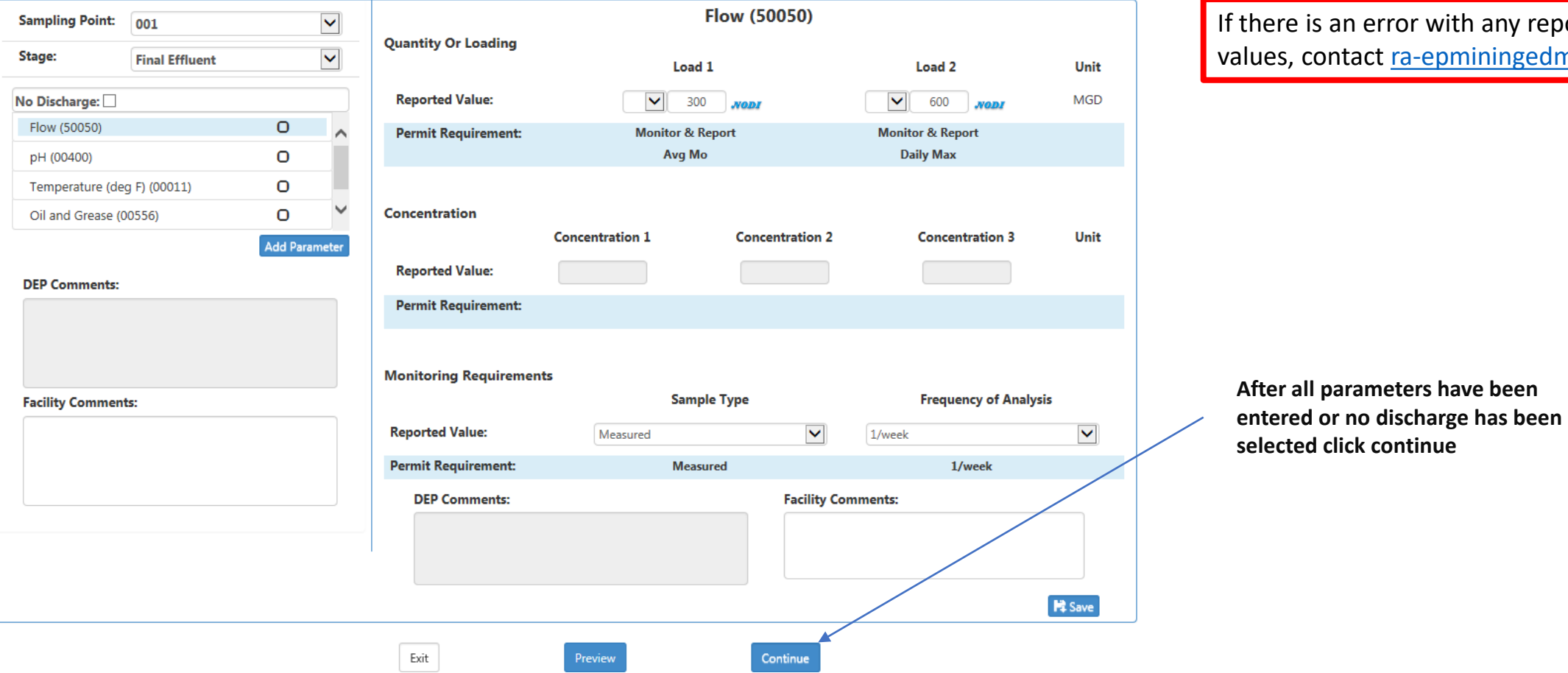

 $\mathbf F$  there is an error with any reporting alues, contact [ra-epminingedmr@pa.gov\)](mailto:ra-epminingedmr@pa.gov)

## Reporting Steps Continued

The following steps will depend on the submission roles you have…

For PREPARERS:

• Click Ready to Submit. You will then be returned to the eDMR Start Page. Repeat the above steps to complete and submit any open reports. The Certifier will receive an email informing them that reports are waiting to submit.

For CERTIFIERS:

- Click the "I acknowledge..." box
- Click on the Submit button. An email will be sent to all registered EFA's/Certifiers.
- You will be taken to the Submitted Monitoring Report Details screen. YOUR REPORT HAS NOT BEEN SUBMITTED UNTIL YOU REACH THIS SCREEN! Click continue to be returned to the eDMR Start Page. Repeat the above steps to complete and submit any open reports.

## No Discharge

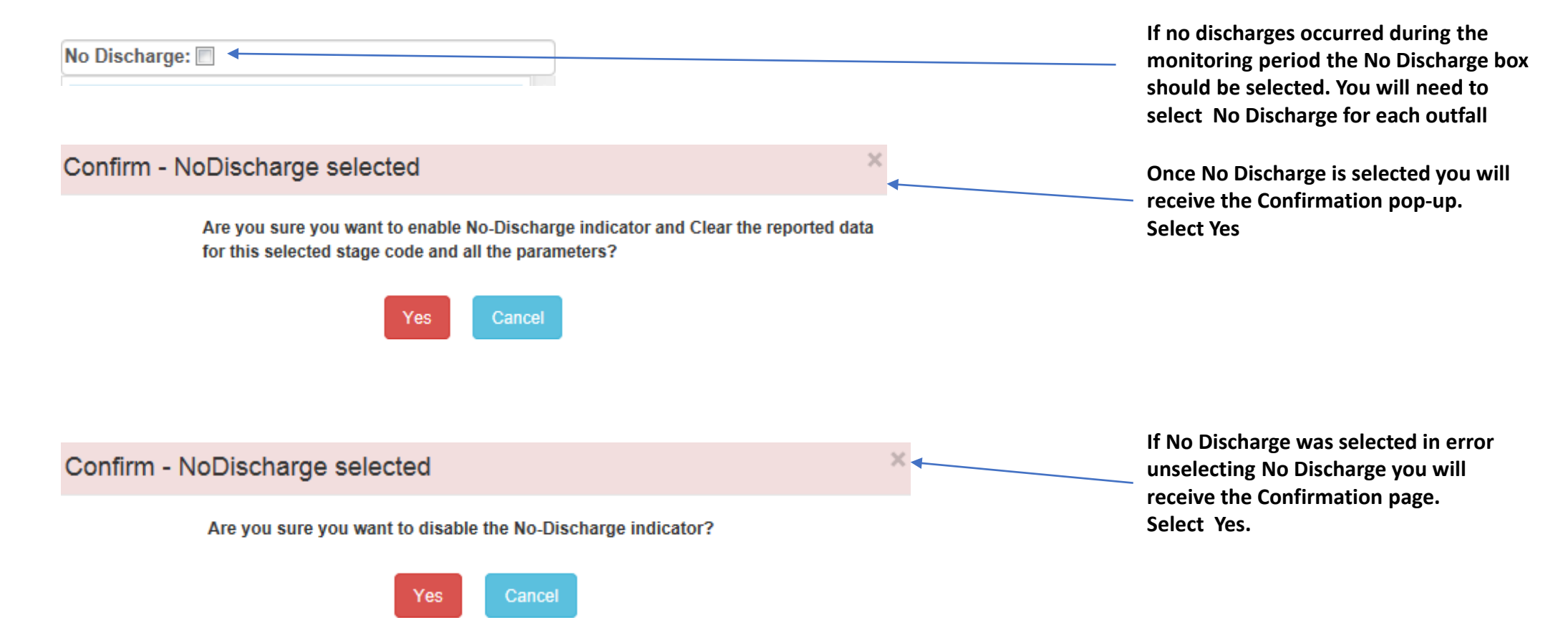

### NODI Code Selection and Use

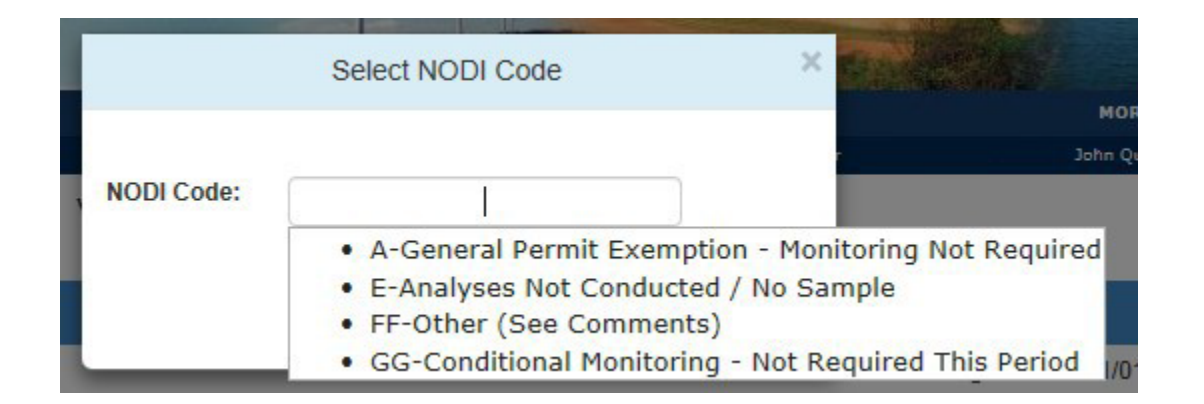

NODI Codes are used to indicate samples were not taken. Examples of situations of appropriate uses will follow.

NODI Code Use Examples

A – Used for temporary exemption granted by the DMO

E – The parameter was not measured/sample taken (will cause a potential violation)

FF – Used when the other codes are not appropriate (will cause a potential violation)

GG – Used when conditions are not met for sampling (example-two samples are required for the month, but there was only one discharge event, so No Discharge is not appropriate.

## Adding a Parameter that is not in the system

- Use "Add Parameter" if asked to take a sample for constituent that is not listed in the permit.
- [It should only be used as an exception. If a limit in your permit is not listed contact ra](mailto:ra-epminingedmr@pa.gov)epminingedmr@pa.gov

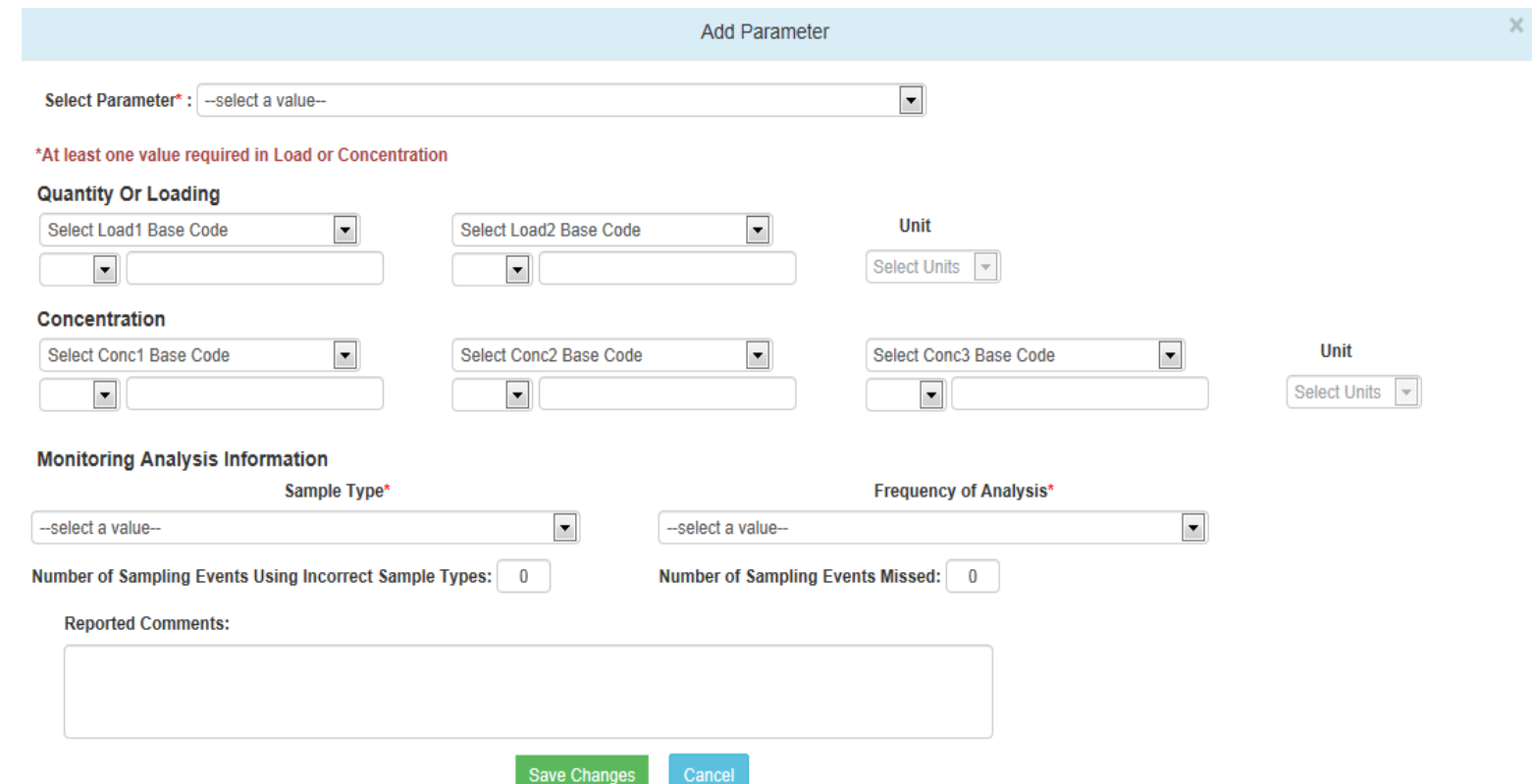

## Missing Reported Values Notice

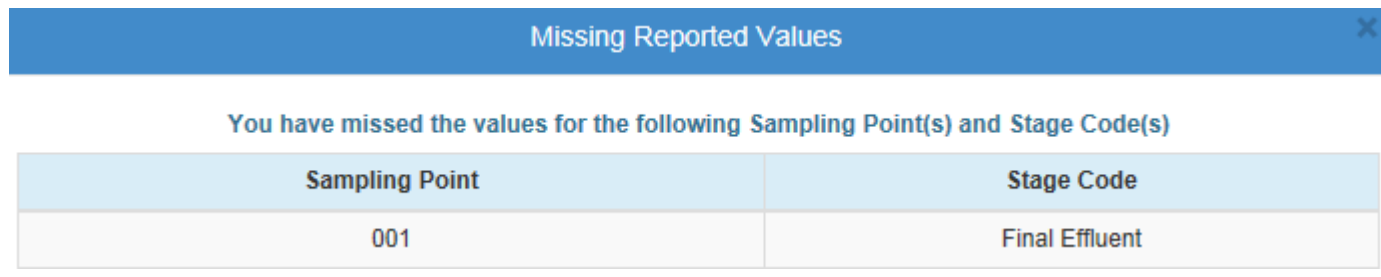

This alert will be shown if a required sample value is not included.

Go back into the submission screen to make the correction.

Use NODI Codes if appropriate.

#### Non-Compliance Report Screen

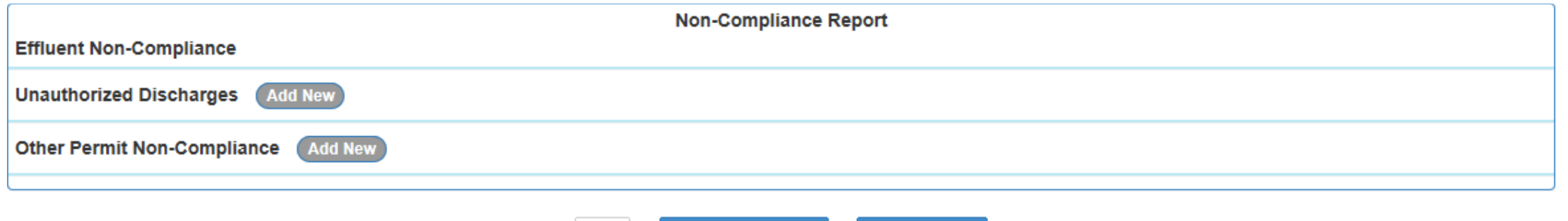

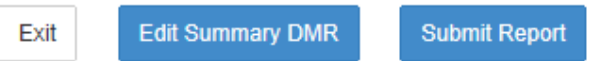

## Non-Compliance Report Continued…

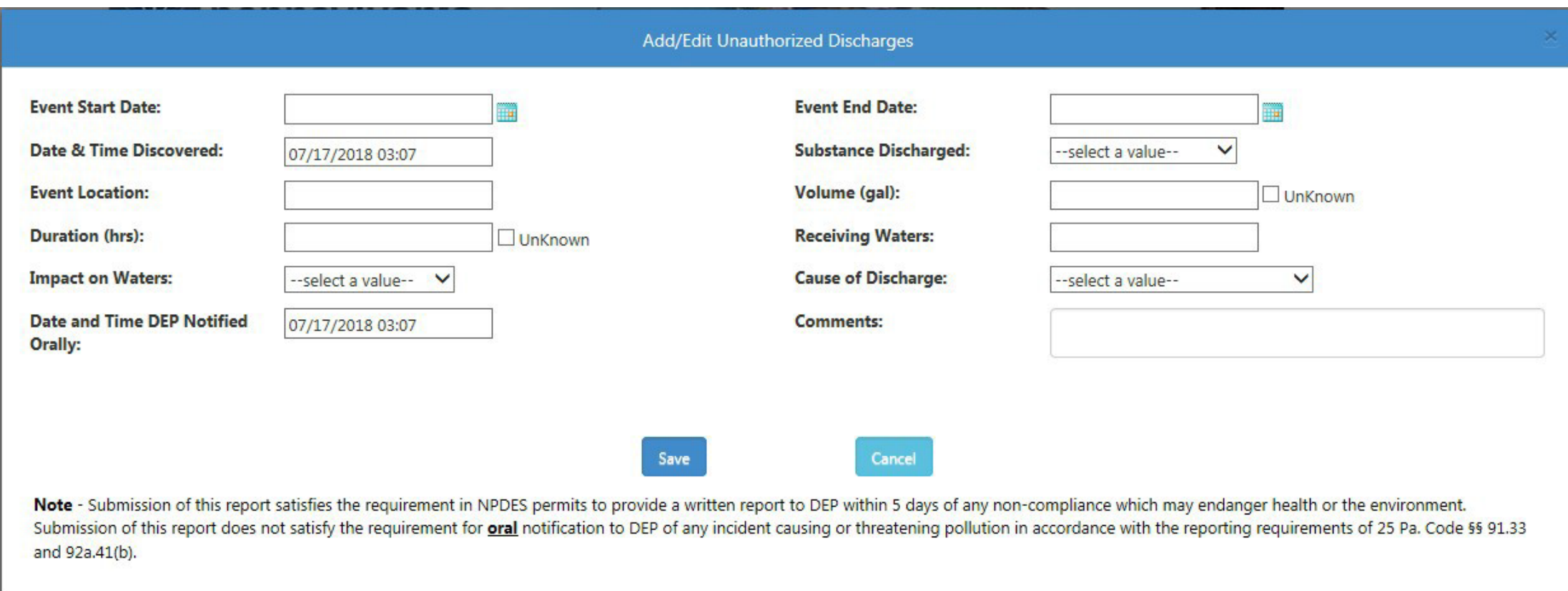

### Non-Compliance Report Continued…

Add Other Permit Non-Compliance

Non-Compliance Type: -- select a value--

**Comments:** 

 $\checkmark$ 

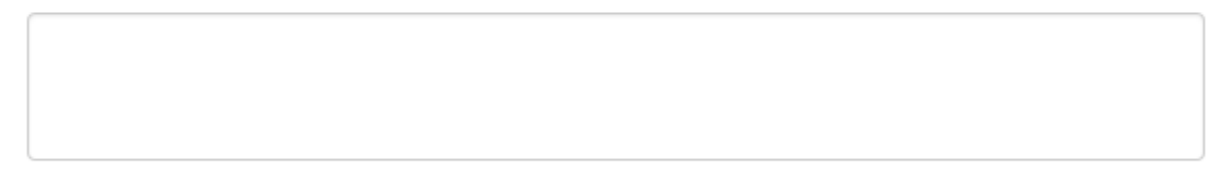

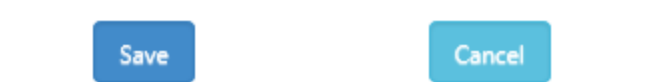

#### EFA/Certifier Certification Screen

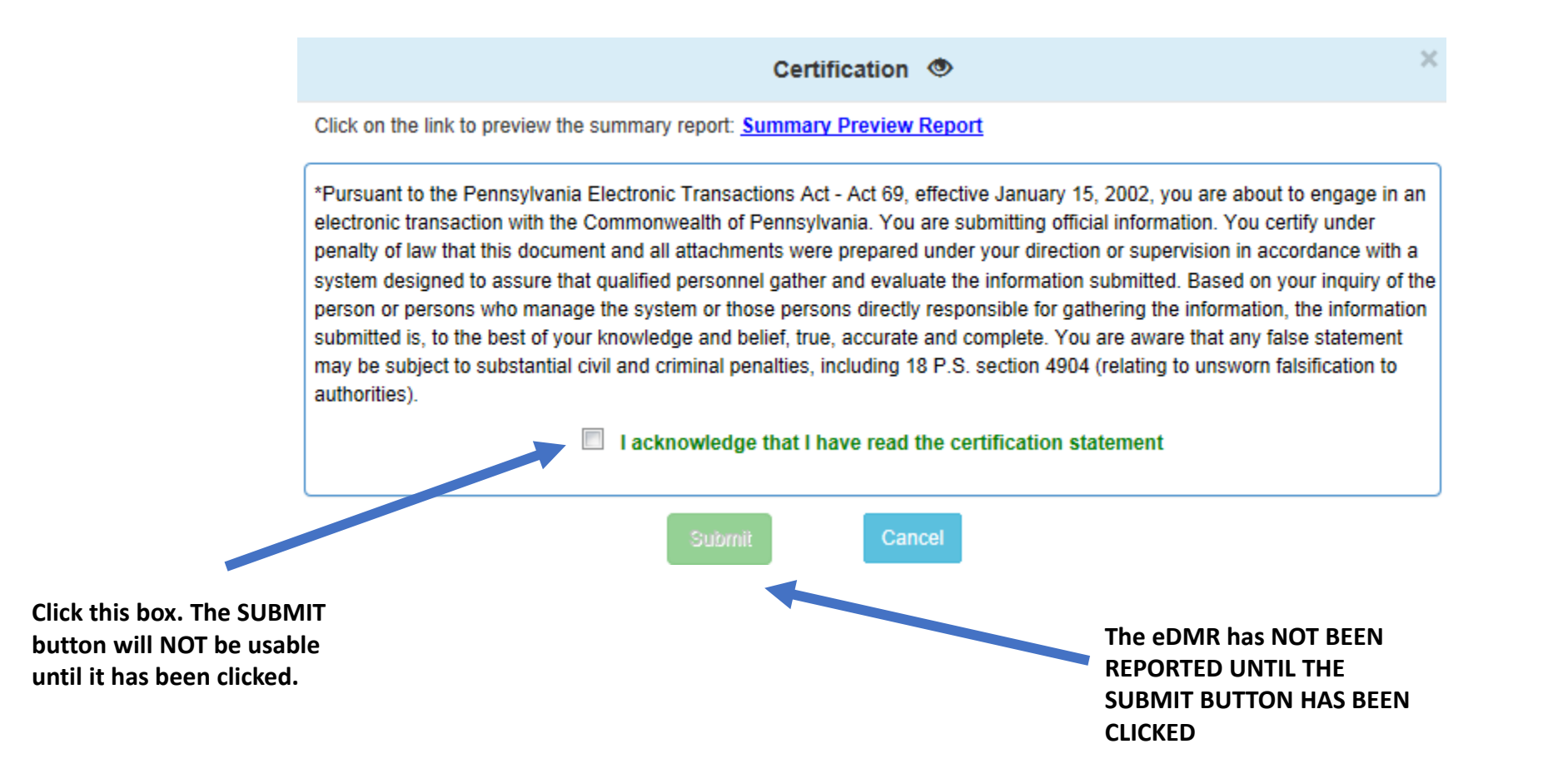

## Self Registration for PA GreenPort

• This option is to be used by contractors, consultants, lab operators, etc. Users will only be able to view and enter sample results. They will not be able to submit data. That role must be completed by the registered EFA.

• EFAs will be able to approve Preparer/Viewer requests. The EFA IS RESPONSIBLE FOR GRANTING OR REMOVING THESE ROLES. Mining Programs and the DMO will not alter the Preparer/Viewer Roles

**DEPGreenPort** 

Login

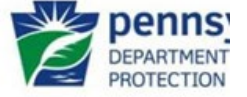

Welcome to the Pennsylvania Department of Environmental Protection's GreenPort. Different services and applications are available by registering or logging in below. After logging in, you can access electronic services that allow you to report radon; submit Mine Subsidence Insurance applications; enter data for Chapter 110 Water Allocation and Water Management Plan reporting; apply for the Waste Transportation Safety Program; and submit an Air Quality Request for Determination. To view the available applications after registering, please click the link below for access

Note: For some of the electronic services, users should have already received from DEP a Request for Security Access form and a username and password to access the DEPGreenPort. Other services can be accessed by registering below.

The person requesting the Preparer/Viewer role will log in with their PA GreenPort account. If they do not have an account they must self register.

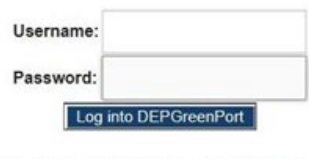

Can't remember your password? Click here Having problems? DEP Greenport FAQ

See the current list of self-register applications Click here to self-registe

## Self Registration for PA GreenPort

- This option is only necessary if the person does not already have a PA GreenPort account.
- You should only have ONE PA GREENPORT ACCOUNT

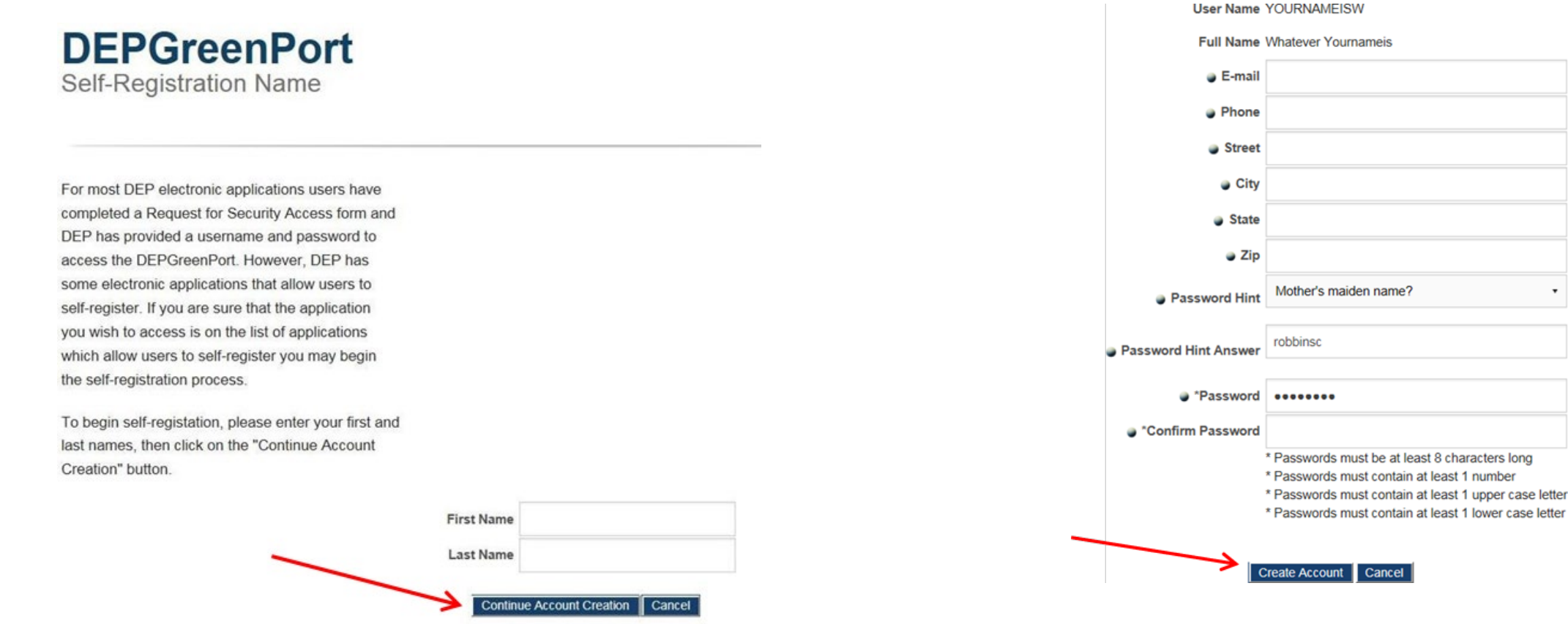

Enter the first and last name, and then select Continue Account Creation Enter the information requested and select Create Account

**DEPGreenPort** Login

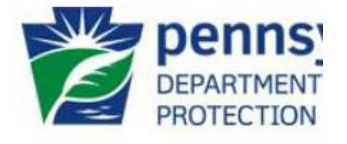

Welcome to the Pennsylvania Department of Environmental Protection's GreenPort. Different services and applications are available by registering or logging in below. After logging in, you can access electronic services that allow you to report radon; submit Mine Subsidence Insurance applications; enter data for Chapter 110 Water Allocation and Water Management Plan reporting; apply for the Waste Transportation Safety Program; and submit an Air Quality Request for Determination. To view the available applications after registering, please click the link below for access.

Note: For some of the electronic services, users should have already received from DEP a Request for Security Access form and a username and password to access the DEPGreenPort. Other services can be accessed by registering below.

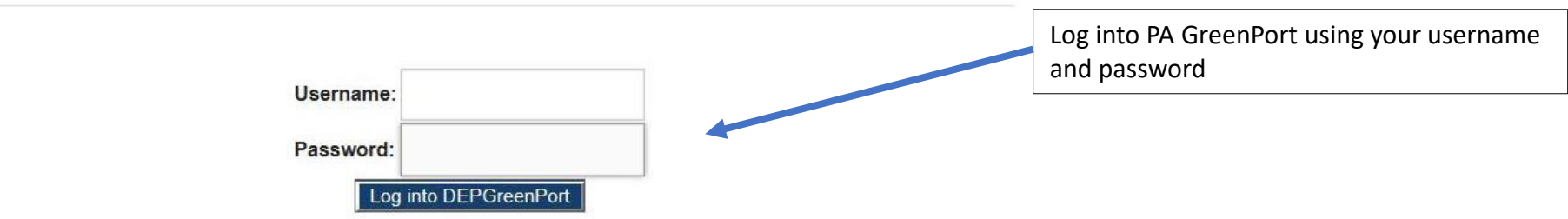

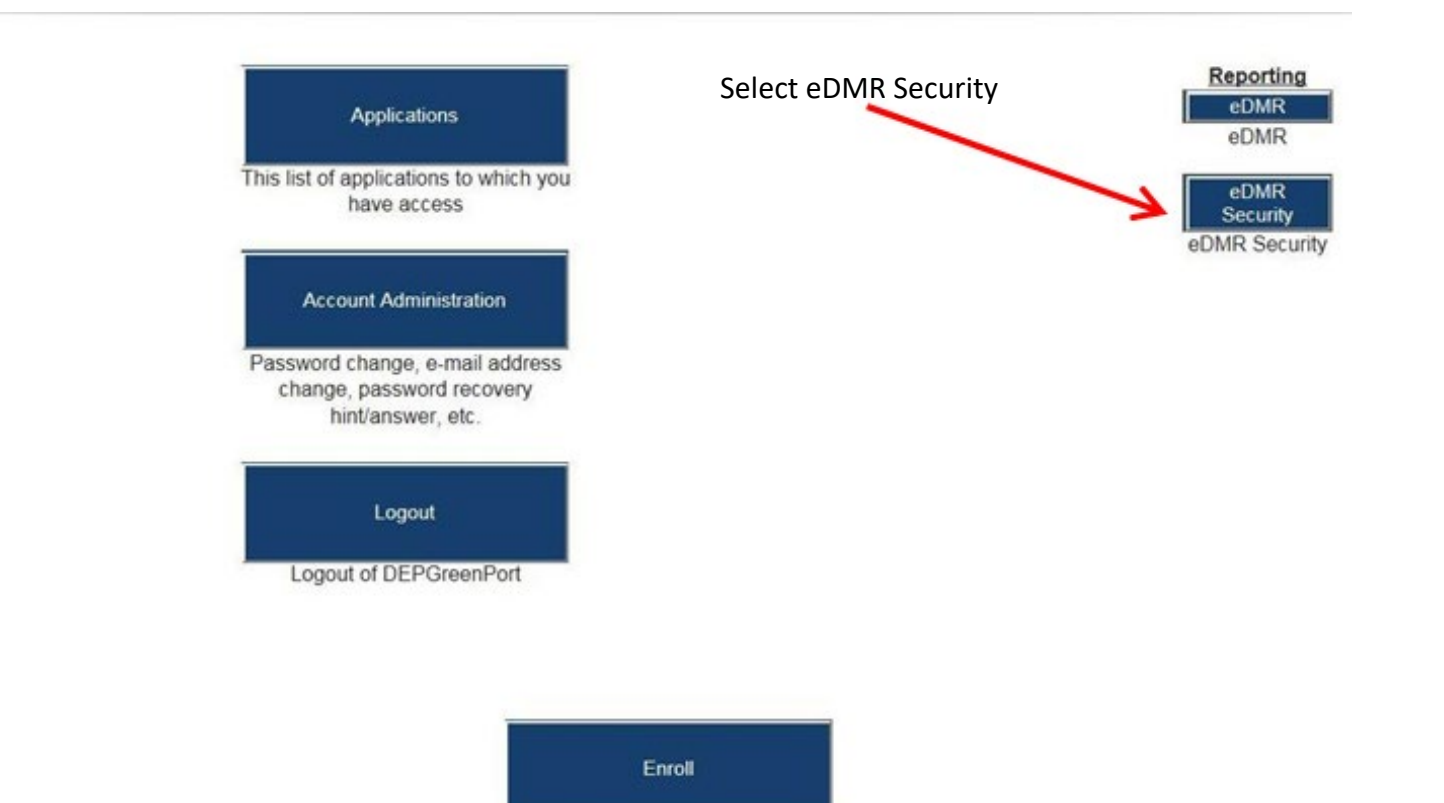

Click on the "Enroll" button to obtain a listing of available self-registered annlications

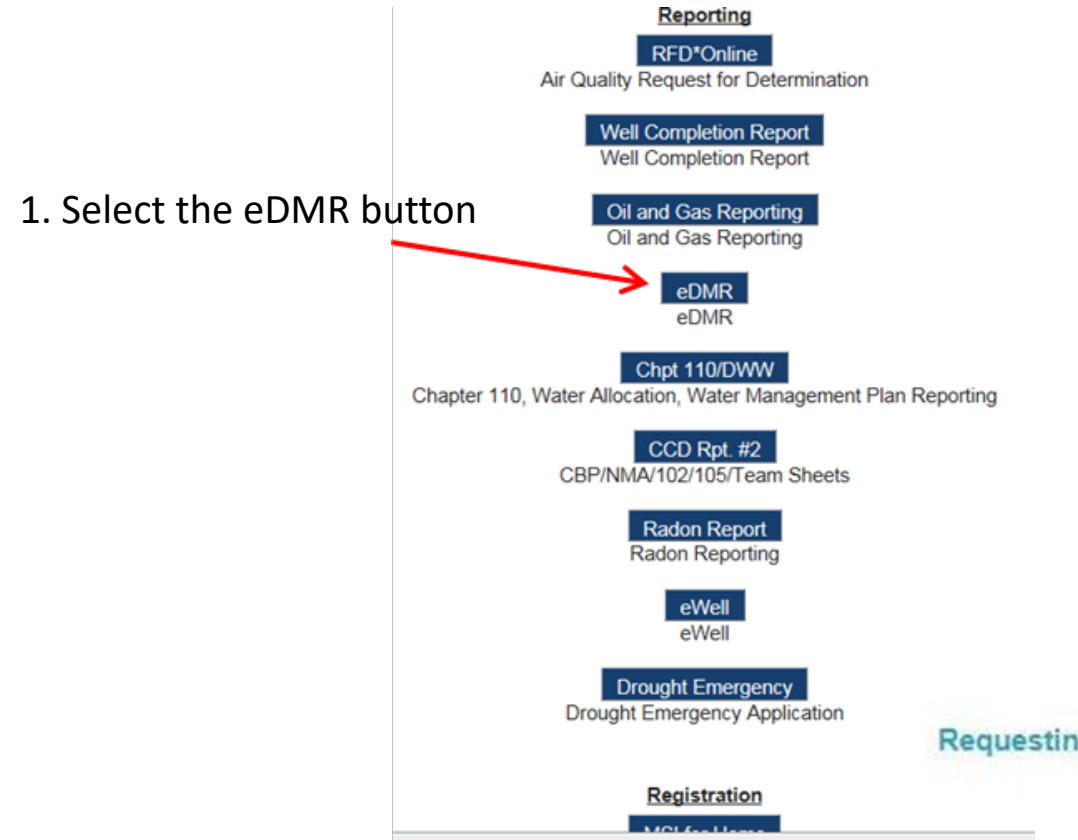

#### 2. Select the Enroll button

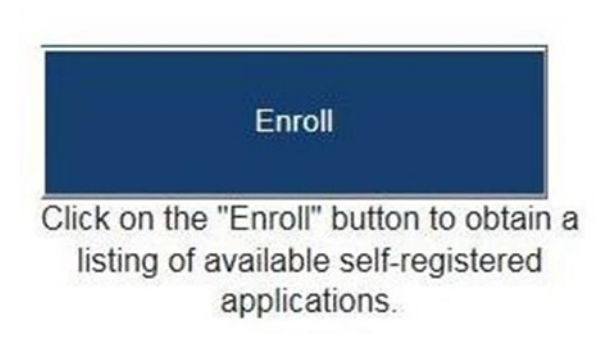

3. Enter the NPDES/GP-104 permit number and select Submit Request for eDMR Access. The request will then be sent to the registered EFA

Requesting Access to eDMR for Permit#

Submit Request for eDMR Access

When the EFA logs into PA GreenPort they will receive the request and will be able to approve or reject the request.

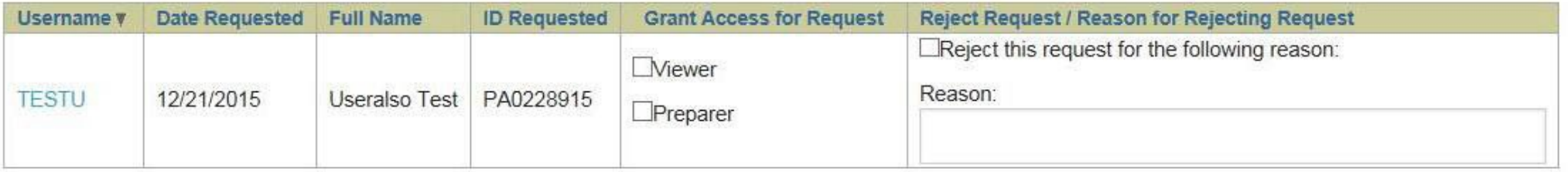

row(s) 1 - 1 of 1

Additionally, the EFA will be able to remove access. This can be due to reassignment, departure, or changing lab service. Tracking the number of Preparer/Viewer roles and granting or removing access.

This is the sole responsibility of the EFA and the company/owner.

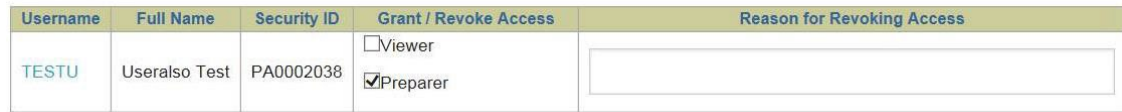

#### Submit